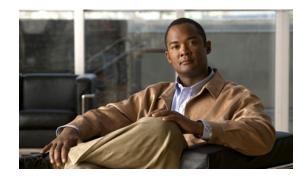

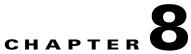

# Viewing Security, Device, Model, Status, and Call Statistics Information on the Phone

This chapter describes how to use the Settings menus on the Cisco Unified Wireless IP Phone 7925G, 7925G-EX, and 7926G to view the Security Configuration menu, Device Information menu, Model Information menu, Status menu, and the Call Statistics screen. This chapter includes the following sections:

- Viewing Security Information, page 8-1
- Viewing Device Information, page 8-4
- Viewing Model Information, page 8-7
- Viewing the Phone Status Menu, page 8-8

For more information, see Chapter 9, "Monitoring the Cisco Unified Wireless IP Phone Remotely." For more information about troubleshooting the Cisco Unified IP Phone, Chapter 10, "Troubleshooting the Cisco Unified Wireless IP Phone 7925G, 7925G-EX, and 7926G."

# **Viewing Security Information**

To view the Security Configuration screen on the Cisco Unified Wireless IP Phone 7925G, 7925G-EX, and 7926G and see information about the security settings, follow these steps:

### Procedure

| Step 1 | <b>1</b> Choose the <b>SETTINGS &gt; System Configuration &gt; Security</b> .               |  |
|--------|---------------------------------------------------------------------------------------------|--|
| Step 2 | Use the Navigation button to scroll through the items in the Security Configuration screen. |  |
|        | Table 8-1 describes the items that appear in this screen.                                   |  |
| Step 3 | To exit the Security Configuration screen, press the <b>Back</b> softkey.                   |  |

| ltem          | Description                                                                                                    |  |
|---------------|----------------------------------------------------------------------------------------------------|--|
| Web Access    | Indicates web access capability for the phone.                                                                                                    |  |
|               | • Disabled—No user options web page access                                                                                                    |  |
|               | ReadOnly—Can view information                                                                                                    |  |
|               | • Full—Can use configuration pages                                                                                                    |  |
|               | You configure web access in Cisco Unified Communications<br>Manager Administration.                                                                                                    |  |
| Security Mode | Displays the security mode that is set for the phone. You configure<br>the device security mode in Cisco Unified Communications<br>Manager Administration.                                                                                                    |  |
|               | <b>Note</b> If you choose PEAP as your security mode, you can enable the validation of the server certificate on the phone.                                                                                                    |  |
| MIC           | Indicates whether a manufacturing installed certificate (used for the security features) is installed on the phone (Yes) or is not installed on the phone (No). For information about how to manage the MIC for your phone, see the "Using the Certificate Authority Proxy Function" chapter in <i>Cisco Unified Communications Manager Security Guide</i> . |  |
| LSC           | Indicates whether a locally significant certificate (used for the security features) is installed on the phone or is not installed on the phone. For information about how to manage the LSC for your phone, see the "Using the Certificate Authority Proxy Function" chapter in <i>Cisco Unified Communications Manager Security Guide</i> .                |  |
| CTL File      | Displays the MD5 hash of the certificate trust list (CTL) file that is installed in the phone. If no CTL file is installed on the phone, this field displays Not Installed.                                                                                                    |  |
|               | If security is configured for the phone, the CTL file installs<br>automatically when the phone reboots or resets. For more<br>information about this file, see the "Configuring the Cisco CTL<br>Client" chapter in <i>Cisco Unified Communications Manager</i><br><i>Security Guide</i> .                                                                   |  |
|               | If a CTL file is installed on the phone, provides access to the CTL File screen. For more information, see "Accessing the CTL File Screen" section on page 8-2.                                                                                                    |  |
| Trust List    | If a CTL file is installed on the phone, provides access to the Trust<br>List screen. For more information, see "Trust List Screen" section<br>on page 8-3.                                                                                                    |  |
| CAPF Server   | Displays the IP address or host name and the port of the CAPF that the phone uses.                                                                                                    |  |

| Table 8-1 | Security Configuration Screen Items |
|-----------|-------------------------------------|
|-----------|-------------------------------------|

# Accessing the CTL File Screen

The CTL File screen contains these options:

Cisco Unified Wireless IP Phone 7925G, 7925G-EX, and 7926G Administration Guide

- CTL File—Displays the MD5 hash of the certificate trust list (CTL) file that is installed in the phone, and provides access to the CTL File menu. If no CTL file is installed on the phone, this field displays Not Installed. (If security is configured for the phone, the CTL file installs automatically when the phone reboots or resets. For more information about this file, see *Cisco Unified Communications Manager Security Guide.*)
  - A locked padlock 🖺 icon in this option indicates that the CTL file is locked.
  - An unlocked padlock 📲 icon indicates that the CTL file is unlocked.
- CAPF Server—IP address of the CAPF server used by the phone. Also displays a certificate is installed for this server.
- Communications Manager/TFTP Server—IP address of a Cisco Unified Communications Manager and TFTP server used by the phone. Also displays a certificate is installed for this server.

If neither the primary TFTP (TFTP Server 1) server nor the backup TFTP server (TFTP Server 2) is listed in the CTL file, you must unlock the CTL file before you can save changes that you make to the TFTP Server 1 option or to the TFTP Server 2 option on the Network Configuration menu. (For information about changing these options, see "Configuring DHCP Settings" section on page 5-5.)

Note

When the wireless IP phone is connected to a Cisco Unified Communications Manager Release 5.0 or later, you can have multiple security profiles assigned to a phone. When the phone has more than one security profile using different secure Cisco Unified Communications Manager clusters, you must delete the CTL file from the current profile before enabling another profile. See "Understanding Security Profiles" section on page 1-13.

To unlock the CTL file, follow these steps:

#### Procedure

- **Step 1** If a CTL file is installed on the phone, choose **Settings > System Configuration > Security > CTL File**.
- **Step 2** Scroll to the CTL File menu and press **Select**.
- **Step 3** Press **\*\***# to unlock options on the CTL File menu.
- **Step 4** If you decide not to continue, press **\*\*#** again to lock options on this menu.
- Step 5 Scroll to the CTL option that you want to change and press Erase.After you make the change, the CTL file locks automatically.
- **Step 6** To exit the CTL File screen, press the **Exit** softkey.

## **Trust List Screen**

The Trust List screen displays information about all of the servers that the phone trusts.

## Accessing the Trust List Screen

To access the trust list screen on a phone with a CTL file,

## Step 1 Choosing Settings > Security Configuration > Trust List.

**Step 2** To exit the Trust List screen, press the **Exit** softkey.

The Trust List screen contains these options:

- CAPF Server—IP address of the CAPF used by the phone. Also displays a certificate is installed for this server.
- Communications Manager / TFPT Server—IP address of a Cisco Unified Communications Manager and TFTP server used by the phone. Also displays a certificate is installed for this server.
- SRST Router—IP address of the trusted SRST router that is available to the phone, if such a device has been configured in Cisco Unified Communications Manager Administration. Also displays a certificate is installed for this server.

### **Related Topics**

- Viewing the Status Messages, page 8-9
- Viewing Call Statistics, page 8-13
- Viewing Firmware Versions, page 8-16

# **Viewing Device Information**

You can access the Device Information screen on the Cisco Unified Wireless IP Phone 7925G, 7925G-EX, and 7926G and to view information about the current configuration:

- Cisco Unified Communications Manager servers
- · Network settings
- WLAN information
- HTTP information
- Locale information
- Security settings
- QoS information

To view the Device Information screen, follow these steps:

## Procedure

### Step 1 Choose Settings menu> Device Information.

**Step 2** Use the Navigation button to scroll to one of the categories in the Device Information screen and press **Select**.

The list of items under the category displays.

Table 8-2 describes the categories and items that appear in this screen.

**Step 3** To exit the Device Information screen, press the **Back** softkey.

| ltem                    | Description                                                                                                    |  |
|-------------------------|----------------------------------------------------------------------------------------------------|--|
| CallManager Information |                                                                                                    |  |
| CallManager 1–5         | Host names or IP addresses, in prioritized order, of the<br>Cisco Unified Communications Manager servers with which the<br>phone can register. An item can also show the IP address of an SRST<br>router that is capable of providing limited<br>Cisco Unified Communications Manager functionality. |  |
|                         | Each available server displays the Cisco Unified Communications<br>Manager server IP address and one of the following states:                                                                                                    |  |
|                         | • Active—Cisco Unified Communications Manager server from which the phone is currently receiving call-processing services.                                                                                                    |  |
|                         | • Standby—Cisco Unified Communications Manager server to which the phone switches if the current server becomes unavailable.                                                                                                    |  |
|                         | Blank—No current connection to this     Cisco Unified Communications Manager server.                                                                                                    |  |
| Network Information     |                                                                                                    |  |
| DHCP Server             | IP address of the DHCP server from which the phone obtains its IP address.                                                                                                    |  |
| MAC Address             | MAC address of the phone.                                                                                                    |  |
| Host Name               | Unique, fixed name that is automatically assigned to the phone based on the MAC address.                                                                                                    |  |
| Domain Name             | Name of the DNS in which the phone resides.                                                                                                    |  |
| IP Address              | IP address of the phone.                                                                                                    |  |
| Subnet Mask             | Subnet mask used by the phone.                                                                                                    |  |
| TFTP Server 1           | Primary TFTP server used by the phone.                                                                                                    |  |
| TFTP Server 2           | Secondary TFTP server used by the phone.                                                                                                    |  |
| Default Router 1        | IP address for the default gateway used by the phone.                                                                                                    |  |
| DNS Server 1            | Primary DNS server used by the phone.                                                                                                    |  |
| DNS Server 2            | Backup DNS server used by the phone.                                                                                                    |  |
| Load Server             | Host name or IP address for the alternate server that the phone uses for firmware upgrades.                                                                                                    |  |
| CDP Enabled             | Indicates whether the network is using Cisco Discovery Protocol (CDP).                                                                                                    |  |
| DHCP Enabled            | Indicates whether this phone is using DHCP for its IP address assignment or not.                                                                                                    |  |
| Alternate TFTP          | Indicates whether this phone uses a TFTP server other than the one assigned by DHCP.                                                                                                    |  |
| WLAN Information        | · · · · · · · · · · · · · · · · · · ·                                                                                                    |  |
| Profile Name            | Name of the network profile that the phone is currently using.                                                                                                    |  |
| SSID                    | Service Set ID that the phone is currently using.                                                                                                    |  |

## Table 8-2 Device Information Categories and Items

Cisco Unified Wireless IP Phone 7925G, 7925G-EX, and 7926G Administration Guide

Γ

| ltem                                                                          | Description                                                                                                    |  |
|-------------------------------------------------------------------------------|----------------------------------------------------------------------------------------------------|--|
| 802.11 Mode                                                                   | Wireless signal mode that the phone is currently using.                                                                                                    |  |
| Single Access Point                                                           | Indicates if the phone minimizes scanning (Enabled) or scans for APs frequently (Disabled).                                                                                                    |  |
| Call Power Save Mode                                                          | Type of power save mode that the phone uses to save battery power—PS-Poll or U-APSD.                                                                                                    |  |
| Security Mode                                                                 | Authentication method that the phone is currently using in the wireless network.                                                                                                    |  |
| Encryption Type                                                               | Encryption method that the phone is currently using in the wireless network.                                                                                                    |  |
| Key Management                                                                | Encryption key management that the phone is currently using in the wireless network.                                                                                                    |  |
| Tx Power                                                                      | Transmit power setting for the phone.                                                                                                    |  |
| HTTP Information                                                              |                                                                                                    |  |
| Directories URL URL of the server from which the phone obtains directory info |                                                                                                    |  |
| Services URL                                                                  | URL of the server from which the phone obtains Cisco Unified IP Phone services.                                                                                                    |  |
| Messages URL                                                                  | URL of the server from which the phone obtains message services.                                                                                                    |  |
| Information URL                                                               | URL of the help text that appears on the phone.                                                                                                    |  |
| Authentication URL                                                            | URL that the phone uses to validate requests made to the phone web server.                                                                                                    |  |
| Proxy Server URL                                                              | Not used.                                                                                                    |  |
| Idle URL                                                                      | Not used.                                                                                                    |  |
| Locale Information                                                            |                                                                                                    |  |
| User Locale                                                                   | User locale associated with the phone user. Identifies a set of detailed information to support users, including language, font, date and time formatting, and alphanumeric keyboard text information.  |  |
| Network Locale                                                                | Network locale associated with the phone user. Identifies a set of detailed information to support the phone in a specific location, including definitions of the tones and cadences used by the phone. |  |
| User Locale Version                                                           | rsion Version of the user locale loaded on the phone.                                                                                                    |  |
| Network Locale Version Version of the network locale loaded on the phone.     |                                                                                                    |  |
| Security Information                                                          |                                                                                                    |  |
| GARP Enabled                                                                  | Indicates whether the phone learns MAC addresses from Gratuitous ARP responses.                                                                                                    |  |
| Security Mode                                                                 | Security mode assigned to the phone.                                                                                                    |  |
|                                                                               |                                                                                                    |  |

Cisco Unified Wireless IP Phone 7925G, 7925G-EX, and 7926G Administration Guide

1

| ltem                                                              | Description                                                                             |  |
|-------------------------------------------------------------------|-----------------------------------------------------------------------------------------|--|
| Web Access                                                        | Indicates web access capability for the phone.                                          |  |
|                                                                   | • Disabled—No user options web page access                                              |  |
|                                                                   | • ReadOnly—Can view information only                                                    |  |
|                                                                   | • Full—Can use configuration pages                                                      |  |
|                                                                   | You configure web access in Cisco Unified Communications Manager Administration.        |  |
| QoS Information                                                   |                                                                                         |  |
| DSCP for Call Control                                             | Differentiated Services Code Point (DSCP) IP classification for call control signaling. |  |
| DSCP for Configuration                                            | DSCP IP classification for any phone configuration transfer.                            |  |
| DSCP for Services DSCP IP classification for phone-based service. |                                                                                         |  |

## Table 8-2 Device Information Categories and Items (continued)

### **Related Topics**

- Viewing Security Information, page 8-1
- Viewing Model Information, page 8-7
- Viewing the Phone Status Menu, page 8-8

# **Viewing Model Information**

You can view the Model Information screen on the Cisco Unified Wireless IP Phone 7925G, 7925G-EX, and 7926G to see information about the hardware and software.

To view this screen, follow these steps:

## Procedure

ſ

| Step 1 | Choose SETTINGS > Model Information.                                                   |
|--------|----------------------------------------------------------------------------------------|
| Step 2 | Use the Navigation button to scroll through the items in the Model Information screen. |
|        | Table 8-3 describes the items that appear in this screen.                              |
| Step 3 | To exit the Model Information screen, press the <b>Back</b> softkey.                   |

| Table 8-3 | Model Information Screen Items | s |
|-----------|--------------------------------|---|
|           |                                |   |

| ltem          | Description                                                    |
|---------------|----------------------------------------------------------------|
| Model Number  | Model number of the phone.                                     |
| MAC Address   | MAC address of the phone.                                      |
| App Load ID   | Identifier of the factory-installed load running on the phone. |
| Serial Number | Serial number of the phone.                                    |

| ltem                   | Description                                                                                                    |  |
|------------------------|----------------------------------------------------------------------------------------------------|--|
| WLAN Regulatory Domain | Identifier for the wireless regulatory domain in which this phone must operate.                                              |  |
|                        | • 1050—North America                                                                                                    |  |
|                        | • 3051—Europe (ETSI)                                                                                                    |  |
|                        | • 4157—Japan                                                                                                    |  |
|                        | • 5252—World mode including Australia/New Zealand, Asia, and Pacific                                                         |  |
| USB Vendor ID          | Unique code that identifies the vendor as Cisco.                                                                             |  |
| USB Product ID         | Unique code that identifies the phone as a Cisco product.                                                                    |  |
| RNDIS Device Address   | Manufacturer-assigned unique MAC address for the USB Remote<br>Network Driver Interface Specification (RNDIS) for the phone. |  |
| RNDIS Host Address     | Manufacturer-assigned unique MAC address for the USB RNDIS for the host.                                                     |  |

| Table 8-3 M | Nodel Information Screen | Items (continued) |
|-------------|--------------------------|-------------------|
|-------------|--------------------------|-------------------|

## **Related Topics**

- Viewing Security Information, page 8-1
- Viewing Device Information, page 8-4
- Viewing the Phone Status Menu, page 8-8

## Viewing the Phone Status Menu

The Status menu includes the following options, which provide information about the phone and its operation:

- Status Messages—Displays the Status Messages screen, which shows a log of important system messages. For more information, see "Viewing the Status Messages" section on page 8-9.
- Network Statistics—Displays the Network Statistics screen, which shows Ethernet traffic statistics. For more information, see Viewing Network Statistics, page 8-12.
- Call Statistics—Displays the Call Statistics screen, which shows counters, statistics, and voice quality metrics. For more information, see Viewing Call Statistics, page 8-13.
- Firmware Versions—Displays the Firmware Versions screen, which shows information about the firmware running on the phone. For more information, see Viewing Firmware Versions, page 8-16.
- Neighbor List—Displays the neighboring APs and information on currently connected APs. See Using the Neighbor List Utility, page 2-21.
- Site Survey—Displays the wireless media across all channels and locates APs that belong to the Basic Service Set (BSS). See Using the Site Survey Utility, page 2-22.
- Trace Settings—Displays the debug information for the phone. The following debug options are enabled from this screen:
  - Remote syslog
  - Trace levels

- Preserve logs
- Preserve trace levels

## Viewing the Status Messages

You can use the Settings menu and Status menu to view status messages for the Cisco Unified Wireless IP Phone 7925G, 7925G-EX, and 7926G. The Status Messages screen displays up to 10 of the most recent status messages that the phone has generated.

You can access this screen at any time, even if the phone has not finished starting up. Table 8-5 describes the status messages that might appear. This table also includes actions you can take to address indicated errors.

To view status messages, follow these steps:

| Step 1 | Choose Settings > Status.                                         |
|--------|-------------------------------------------------------------------|
| Step 2 | Select Status Messages. The list of the status messages displays. |
| Step 3 | To erase the messages, press the <b>Clear</b> softkey             |
| Step 4 | To exit the screen, press the <b>Back</b> softkey.                |

Table 8-4 Status Message, Description, and Possible Explanation and Action

| Status Message   | Description                                                                              | Possible Explanation and Action                                                                                                    |
|------------------|------------------------------------------------------------------------------------------|----------------------------------------------------------------------------------------------------|
| Bad MIC on phone | The manufacturing installed certificate (MIC) that is used for security features is bad. | For information about how to manage the MIC for<br>your phone, see the "Using the Certificate<br>Authority Proxy Function" chapter in<br><i>Cisco Unified Communications Manager Security</i><br><i>Guide</i> . |

| Status Message         | Description                                                                                                    | Possible Explanation and Action                                                                                                    |
|------------------------|----------------------------------------------------------------------------------------------------|----------------------------------------------------------------------------------------------------|
| CFG file not found     | Neither the name-based configuration<br>file nor default configuration file were<br>not found on the TFTP Server. | The configuration file for a phone is created when<br>the phone is added to the<br>Cisco Unified Communications Manager<br>database. If the phone has not been added to the<br>Cisco Unified Communications Manager<br>database, the TFTP server generates a CFG File<br>Not Found response. |
|                        |                                                                                                    | • Phone is not registered with Cisco Unified Communications Manager.                                                                                                    |
|                        |                                                                                                    | You must manually add the phone to<br>Cisco Unified Communications Manager if<br>you are not allowing phones to auto-register.<br>See "Methods for Adding Phones to Cisco<br>Unified Communications Manager" section on<br>page 3-2 for details.                                             |
|                        |                                                                                                    | • If you are using DHCP, verify that the DHCP server is pointing to the correct TFTP server.                                                                                                    |
|                        |                                                                                                    | • If you are using static IP addresses, check<br>configuration of the TFTP server. See<br>"Configuring IP Network Settings" section on<br>page 4-23 for details on assigning a TFTP<br>server.                                                                                               |
| CTL Installed          | installed in the phone.                                                                                           | None. This message is informational only.                                                                                                    |
|                        |                                                                                                    | For more information about the CTL file, see <i>Cisco</i><br>Unified Communications Manager Security Guide.                                                                                                    |
| CTL update failed      | The phone could not update its                                                                                    | Problem with the CTL file on the TFTP server.                                                                                                    |
|                        | certificate trust list (CTL) file.                                                                                | For more information, see <i>Cisco</i><br>Unified Communications Manager Security Guide.                                                                                                    |
| Duplicate IP           | Another device is using the IP address assigned to the phone.                                                     | • If the phone has a static IP address, verify that<br>you have not assigned a duplicate IP address.<br>See "Configuring IP Network Settings"<br>section on page 4-23 section for details.                                                                                                   |
|                        |                                                                                                    | • If you are using DHCP, check the DHCP server configuration.                                                                                                    |
| LCS operation failed   | The locally significant certificate (LSC) that is used for the security features did not install properly.        | For information about how to manage the LSC for<br>your phone, see the "Using the Certificate<br>Authority Proxy Function" chapter in<br><i>Cisco Unified Communications Manager Security</i><br><i>Guide</i> .                                                                              |
| LCS operation complete | The LCS was updated successfully on the phone.                                                                    | For information about how to manage the LSC for<br>your phone, see the "Using the Certificate<br>Authority Proxy Function" chapter in<br><i>Cisco Unified Communications Manager Security</i><br><i>Guide</i> .                                                                              |

| Table 8-4 | Status Message, Description, and Possible Explanation and Action (continued) |
|-----------|------------------------------------------------------------------------------|
|           |                                                                              |

| Status Message             | Description                                                             | Possible Explanation and Action                                                                                                    |
|----------------------------|-------------------------------------------------------------------------|----------------------------------------------------------------------------------------------------|
| TFTP Error                 | The phone does not recognize an error code provided by the TFTP server. | Contact the Cisco TAC.                                                                                                    |
| TFTP server not authorized | The specified TFTP server could not be found in the phone CTL.          | • The DHCP server is not configured properly<br>and is not providing the correct TFTP server<br>address. In this case, update the TFTP server<br>configuration to specify the correct TFTP<br>server.                        |
|                            |                                                                         | • If the phone is using a static IP address, the phone may be configured with the wrong TFTP server address. In this case, enter the correct TFTP server address in the Network Configuration menu on the phone.             |
|                            |                                                                         | • If the TFTP server address is correct, there<br>may be a problem with the CTL file. In this<br>case, run the CTL client and update the CTL<br>file, making sure that the proper TFTP servers<br>are included in this file. |
| TFTP timeout               | TFTP server did not respond.                                            | • Network is busy—The errors should resolve themselves when the network load reduces.                                                                                                    |
|                            |                                                                         | • No network connectivity between the TFTP server and the phone—Verify the network connections.                                                                                                    |
|                            |                                                                         | • TFTP server is down—Check configuration of TFTP server.                                                                                                    |

| Table 8-4 | Status Message, Description, and Possible Explanation and Action (continued) |
|-----------|------------------------------------------------------------------------------|
|-----------|------------------------------------------------------------------------------|

## **Viewing the Current Configuration**

You can use the Settings menu and Status menu to determine the name of the configuration file for the Cisco Unified Wireless IP Phone 7925G, 7925G-EX, and 7926G.

To locate the configuration file name, follow these steps:

## Procedure

## Step 2 Select Status Messages.

The phone displays the name of the configuration file in the following format:

 $SEP macaddress. cnf. xml \ or \ SEP macaddress. cnf. xml. enc. sgn.$ 

**Step 3** To exit the screen, press the **Back** softkey.

## **Related Topics**

I

- Viewing the Status Messages, page 8-9
- Viewing Network Statistics, page 8-12

- Viewing Call Statistics, page 8-13
- Viewing Firmware Versions, page 8-16

## **Viewing Network Statistics**

You can use the Settings menu and Status menu to view information about the phone and network performance.

To view the Network Statistics follow these steps:

## Procedure

- **Step 1** Press the **SETTINGS > Status**.
- Step 2 Select Network Statistics; the list of statistics displays.
- Step 3Use the Navigation button to scroll through the items in the Network Statistics screen.Table 8-5 describes the items that appear in this screen.
- **Step 4** To exit the Network Statistics screen, press the **Back** softkey.

## Table 8-5 Network Statistics Screen Items

| ltem       | Description                                                                                                |
|------------|----------------------------------------------------------------------------------------------------|
| Up Time    | Amount of elapsed time in days and hours since the phone connected to Cisco Unified Communications Manager |
| RxPkts     | Number of packets received by the phone                                                                    |
| RxErr      | Number of errored packets received by the phone                                                            |
| RxUcast    | Number of unicast packets received by the phone                                                            |
| RxMcast    | Number of multicast packets received by the phone                                                          |
| RxBcast    | Number of broadcast packets received by the phone                                                          |
| FcsErr     | Number of packets with frame checksum (FCS) errors                                                         |
| Tx Failed  | Number of packet transmissions that failed                                                                 |
| RcvBeacons | Number of beacons received by the phone                                                                    |
| AssocRej   | Number of AP association rejections                                                                        |
| AssocTmOut | Number of AP association timeouts                                                                          |
| AuthRej    | Number of authentication rejections                                                                        |
| AuthTmOut  | Number of authentication timeouts                                                                          |
| Ų          | rk statistics items display these AP queues:<br>ckground (BK), Video (VI), and Voice (VO).                 |
| TxPkts     | Number of packets transmitted by the phone                                                                 |
| TxErr      | Number of transmit errors                                                                                  |
| TxUcast    | Number of unicast packets transmitted by the phone                                                         |
| TxMcast    | Number of multicast packets transmitted by the phone                                                       |

| ltem      | Description                                                                   |  |
|-----------|-------------------------------------------------------------------------------|--|
| TxBcast   | Number of broadcast packets transmitted by the phone                          |  |
| RTSFail   | Number of request to send (RTS) failures                                      |  |
| ACKFail   | Number of packet acknowledgements that failed                                 |  |
| Retry     | Number of times the phone retried to send packets                             |  |
| MRetry    | Number of times the phone retried to send multicast packets                   |  |
| RetryFail | Number of times the phone retried and failed to send packets                  |  |
| AgedPkts  | Number of packets removed from the transmit queue due to transmission timeout |  |
| OtherFail | Number of packets that failed to transmit due to other reasons                |  |
| Success   | Number of packets successfully transmitted                                    |  |
| MaxFail   | Maximum sequence of failure due to maximum retry limit                        |  |

## Table 8-5 Network Statistics Screen Items (continued)

## **Related Topics**

- Viewing the Status Messages, page 8-9
- Viewing Call Statistics, page 8-13
- Viewing Firmware Versions, page 8-16

## **Viewing Call Statistics**

You can access the Call Statistics screen on the phone to display counters, statistics, and voice quality metrics in these ways:

- During call—You can view the call information by pressing the Select button twice rapidly.
- After the call—You can view the call information captured during the last call by displaying the Call Statistics screen.

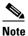

You can remotely view the call statistics information using a web browser to access the Streaming Statistics web page. For more information about remote monitoring, see Chapter 9, "Monitoring the Cisco Unified Wireless IP Phone Remotely."

A single call can have multiple voice streams, but data is captured for only the last voice stream. A voice stream is a packet stream between two endpoints. If one endpoint is put on hold, the voice stream stops even though the call is still connected. When the call resumes, a new voice packet stream begins, and the new call data overwrites the former call data.

To display the Call Statistics screen for information about the last voice stream, follow these steps:

## Procedure

Step 1 Press SETTINGS > Status.

- **Step 2** Scroll to and select **Call Statistics**; the list of statistics appears.
- Step 3 Use the Navigation button to scroll through the items in the Call Statistics screen.Table 8-6 describes the items that appear in this screen.
- **Step 4** To exit the Call Statistics screen, press the **Back** softkey.

| ltem                       | Description                                                                                                    |  |
|----------------------------|----------------------------------------------------------------------------------------------------|--|
| RxType                     | Type of voice stream received (RTP streaming audio): G.729, G.722/iLBC, G.711 u-law, G.711 A-law, or Lin16k.                                                           |  |
| ТхТуре                     | Type of voice stream transmitted (RTP streaming audio): G.729, G.722/iLBC, G.711 u-law, G.711 A-law, or Lin16k.                                                        |  |
| Rcvr Size                  | Size of voice packets, in milliseconds, in the receiving voice stream (RTP streaming audio).                                                                           |  |
| Sender Size                | Size of voice packets, in milliseconds, in the transmitting voice stream.                                                                                              |  |
| Rcvr Packets               | Number of RTP voice packets received since voice stream was opened.                                                                                                    |  |
|                            | <b>Note</b> This number is not necessarily identical to the number of RTP voice packets received since the call began because the call might have been placed on hold. |  |
| Sender Packets             | Number of RTP voice packets transmitted since voice stream was opened.                                                                                                 |  |
|                            | <b>Note</b> This number may not be identical to the number of RTP voice packets transmitted since the call began because the call might have been placed on hold.      |  |
| Avg Jitter (value1/value2) | Estimated average RTP packet jitter (dynamic delay that a packet encounters when going through the network).                                                           |  |
|                            | • Value1 is the average jitter in milliseconds (ms).                                                                                                    |  |
|                            | • Value2 is the current audio frame buffer depth in m).                                                                                                    |  |
| Max Jitter                 | Maximum jitter observed since the receiving voice stream was opened.                                                                                                   |  |
| Rcvr Discarded             | Number of RTP packets in the receiving voice stream that have been discarded (bad packets, too late, and so on).                                                       |  |
|                            | <b>Note</b> The phone discards payload type 19 comfort noise packets that are generated by Cisco Gateways, which increment this counter.                               |  |
| Rcvr Lost Packets          | Missing RTP packets (lost in transit).                                                                                                    |  |

## Table 8-6 Call Statistics Items

Cisco Unified Wireless IP Phone 7925G, 7925G-EX, and 7926G Administration Guide

| ltem                                                                                                    | Description                                                                                                    |
|----------------------------------------------------------------------------------------------------|----------------------------------------------------------------------------------------------------|
| Voice Quality Metrics                                                                                                    |                                                                                                    |
| MOS LQK                                                                                                    | Score that is an objective estimate of the mean opinion score (MOS)<br>for listening quality (LQK) that rates from 5 (excellent) to 1 (bad).<br>This score is based on audible concealment events due to frame loss<br>in the preceding 8-second interval of the voice stream. For more<br>information, see "Monitoring the Voice Quality of Calls" section on<br>page 10-11. |
|                                                                                                    | <b>Note</b> The MOS LQK score can vary based on the type of codec that the Cisco Unified IP Phone uses.                                                                                                    |
| Avg MOS LQK                                                                                                    | Average MOS LQK score observed for the entire voice stream.                                                                                                    |
| Min MOS LQK                                                                                                    | Lowest MOS LQK score observed from start of the voice stream.                                                                                                    |
| Max MOS LQK                                                                                                    | Baseline or highest MOS LQK score observed from start of the voice stream.                                                                                                    |
|                                                                                                    | These codecs provide the following maximum MOS LQK score<br>under normal conditions with no frame loss:                                                                                                    |
|                                                                                                    | • G.711 gives 4.5                                                                                                    |
|                                                                                                    | • G.729 A /AB gives 3.7                                                                                                    |
| MOS LQK Version                                                                                                    | Version of the Cisco proprietary algorithm used to calculate MOS LQK scores.                                                                                                    |
| CumConcealRatio                                                                                                    | Total number of concealment frames divided by total number of speech frames received from start of the voice stream.                                                                                                    |
| IntConcealRatioRatio of concealment frames to speech frames in precedin<br>3-second interval of active speech. If using voice activity of<br>(VAD), a longer interval might be required to accumulate 3<br>of active speech. |                                                                                                    |
| MaxConcealRatio                                                                                                    | Highest interval concealment ratio from start of the voice stream.                                                                                                    |
| Conceal Secs                                                                                                    | Number of seconds that have concealment events (lost frames) from the start of the voice stream (includes severely concealed seconds).                                                                                                    |
| SevConcealSecs                                                                                                    | Number of seconds that have more than 5 percent concealment events (lost frames) from the start of the voice stream.                                                                                                    |

## Table 8-6 Call Statistics Items (continued)

## **Related Topics**

Γ

- Viewing the Status Messages, page 8-9
- Viewing Network Statistics, page 8-12
- Viewing Firmware Versions, page 8-16

## **Viewing Firmware Versions**

You can verify the firmware versions that are used on the Cisco Unified Wireless IP Phone 7925G, 7925G-EX, and 7926G by viewing the Firmware Info screen. The firmware version name is in this format:

Product\_Name-Model-Protocol.Version Number.Filetype

An example of the firmware release for the Cisco Unified Wireless IP Phone 7925G, 7925G-EX, and 7926G is cmterm-7925-sccp.X-0-0.cop.sgn.

Table 8-7 explains the information that is displayed on this screen.

To display the firmware information, follow these steps:

## Procedure

- Step 1 Choose SETTINGS > Status.
- Step 2 Select Firmware Versions.
- **Step 3** To view one of the items, scroll to the item and press **Select**.
- **Step 4** To exit the Firmware Versions screen, press **Back**.

## Table 8-7 Firmware Version Information

| ltem             | Description                                                       |
|------------------|-------------------------------------------------------------------|
| App Load ID      | Identifies the phone firmware version running in the phone        |
| Boot Load ID     | Identifies the factory-installed load running on the phone        |
| WLAN Driver ID   | Identifies the version of the wireless LAN driver                 |
| WLAN Firmware ID | Identifies the Wireless LAN firmware version running in the phone |

## **Related Topics**

- Viewing the Status Messages, page 8-9
- Viewing Network Statistics, page 8-12
- Viewing Call Statistics, page 8-13

Free Manuals Download Website <u>http://myh66.com</u> <u>http://usermanuals.us</u> <u>http://www.somanuals.com</u> <u>http://www.4manuals.cc</u> <u>http://www.4manuals.cc</u> <u>http://www.4manuals.cc</u> <u>http://www.4manuals.com</u> <u>http://www.404manual.com</u> <u>http://www.luxmanual.com</u> <u>http://aubethermostatmanual.com</u> Golf course search by state

http://golfingnear.com Email search by domain

http://emailbydomain.com Auto manuals search

http://auto.somanuals.com TV manuals search

http://tv.somanuals.com